#### Old Submissions Scenario

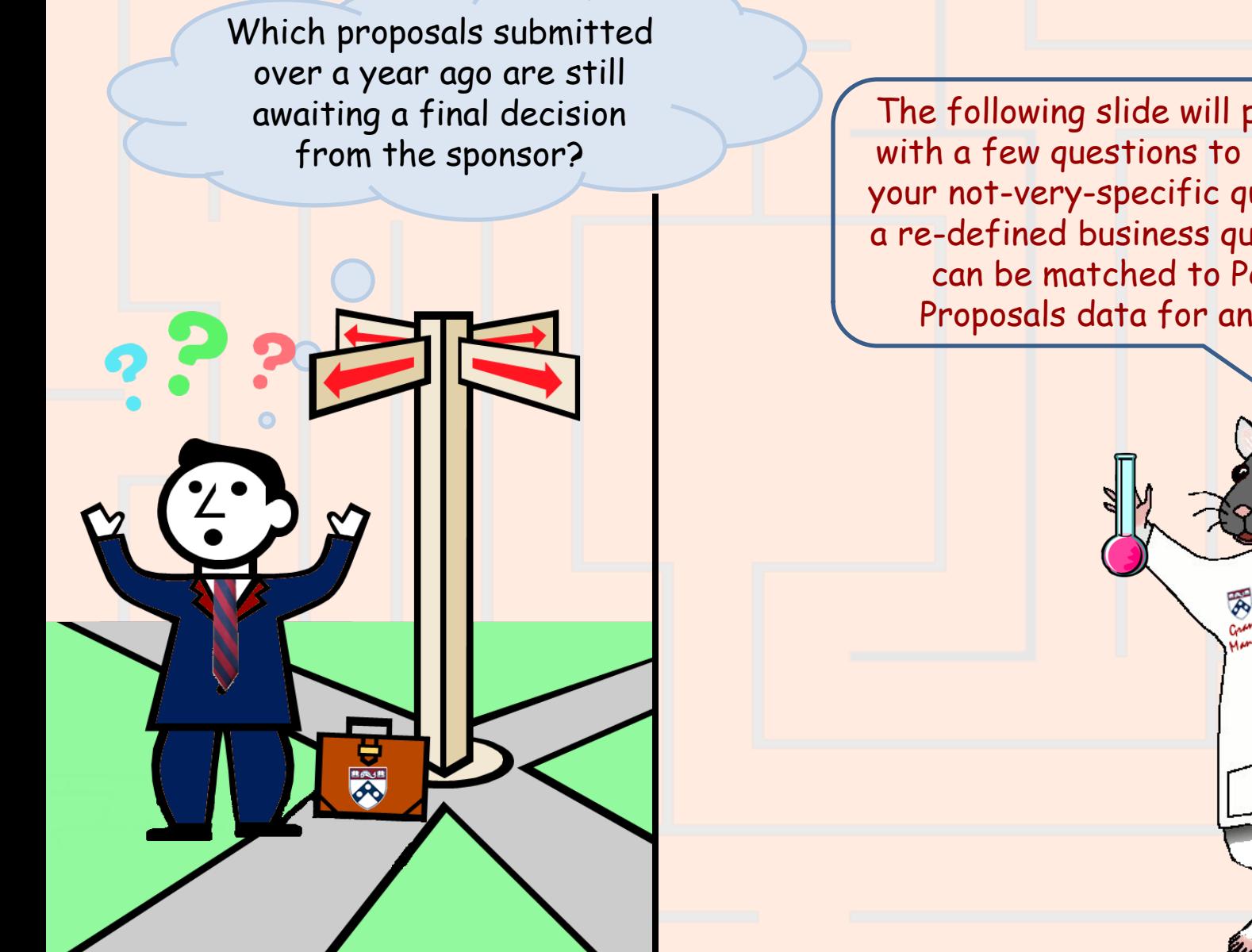

The following slide will present you with a few questions to help refine your not-very-specific question into a re-defined business question that can be matched to PennERA Proposals data for an answer!

1

# Old Submissions Scenario – Step 1 Re-defining Your Question

**If your business question is not framed correctly (or completely), you will not be able to define your data query adequately.** Here are some questions you should ask (and answer!) BEFORE attempting to write your query. Read them and consider what kinds of answers you might come up with. Besides asking/answering these questions, best practice is to check the cautions in the PennERA Proposals [table documentation](http://www.upenn.edu/computing/da/dw/research/proposals/tables.html) as well.

- $\triangleright$  Which proposals do you want to check? All of them? Those for a particular Principal Investigator (PI)? For the school/center or ORG responsible for the proposal? For a particular sponsor?
- How can you tell that we are still awaiting a final decision from the sponsor?
- What specific information do you want to display in your report?

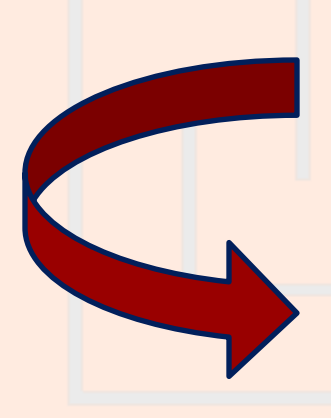

**Initial question:** "Which proposals submitted over a year ago are still awaiting a final decision from the sponsor?"

2 **Re-defined question:** "I need a report on proposals for which my ORG (4611, EB-Center for Clinical Biostatistics) is responsible. The report should include only proposals whose submitted date falls over a year ago, and whose current status is NOT 'Withdrawn', 'Unfunded', 'Awarded', or 'Closed'. The report should display the proposal's Institution number, the name of the PI, the name of the sponsor, the project title, the submitted date, and the proposal's current status."

#### Old Submissions Scenario – Step 2

<span id="page-2-0"></span>For the Result Objects, you'll want objects from the **Pennera Proposal** folder, which includes the proposal's current status. Double click the following objects on the Data tab to make them appear in the **Result Objects panel** or drag them over individually to the panel:

- **Pennera Proposal : ?**
	- Institution No (PROP)
	- $\triangleright$  Pi Name (PROP)
	- **►** Sponsor Description (PROP)
	- Project Title (PROP)
	- **▶ Submitted Date (PROP)**
	- ▶ Proposal Status (PROP)

**WHY?**  $\rightarrow$  We need to retrieve the most current information about the proposals. (Getting the proposal's current status from the **Pennera Prop Stat Hist** table would be unnecessarily cumbersome.) **[More…](#page-10-0)** 

Someone checking the record for a proposal in PennERA's Proposal Tracking module can use the Institution Number (Institution No (PROP)) to find the record quickly if he or she needs more information.

## Old Submissions Scenario – Step 3a

To restrict the query so that it retrieves only the proposals you want, use query filters. If you want to filter on a data element that is a Result Object, you can drag it to the Query Filters area either from the Result Objects panel or from the Data tab. The filters all involve objects from the **Pennera Proposal** folder:

- **Proposal Resp Org Code: ?**
	- Drag **Proposal Resp Org Code (PROP)** to the **Query Filters** area.
	- $\triangleright$  Select "Equal to" from the operators, and then type in the ORG code for your organization. (… in this example, **4611** for EB-Center for Clinical Biostatistics).

**Submitted Date: ?**

- Drag **Submitted Date (PROP)** to the **Query Filters**  area.
- $\triangleright$  Select "Less than or Equal to" from the operators, then click on the icon at the end of the filter and select "Prompt".
- Change the default text for the prompt, if you like.

**WHY? → This will retrieve only the** proposals for which your ORG is responsible!

**WHY?**  $\rightarrow$  Use a prompt so that you can re-use this query often without having to edit the query filter before each use. Use prompt text that makes sense to you. The prompt text in this example assumes that when you run this query, you will remember to specify a date with today's month and day, but last year.

## Old Submissions Scenario – Step 3b

**Proposal Status: ?**

**CASE SENSITIVE** 

- Drag **Proposal Status (PROP)** to the **Query Filters** area.
- $\triangleright$  Select "In list" from the operators, and then select "Value(s) from list."
- Select the following from the list that appears:
	- *1. Advance Account*
	- *2. In Process*
	- *3. Negotiation*
	- *4. Negotiation Complete*
	- *5. Not Submitted*
	- *6. Pending*
	- *7. Revised Budget Requested*
	- *8. Under Review*

Use these values lists as often as you can to avoid typos or mistakes in formatting that will cause in inaccurate report results!

For example, the **values must be separated with semicolons in Webi**, not commas as in Deski!! These are added correctly in the **List of values** dialog box plus, all the values are spelled correctly!

**WHY?**  $\rightarrow$  We need this filter in order to retrieve the proposals that are still awaiting the sponsor's funding decision.

脔

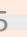

## Old Submissions Scenario – Step 3c

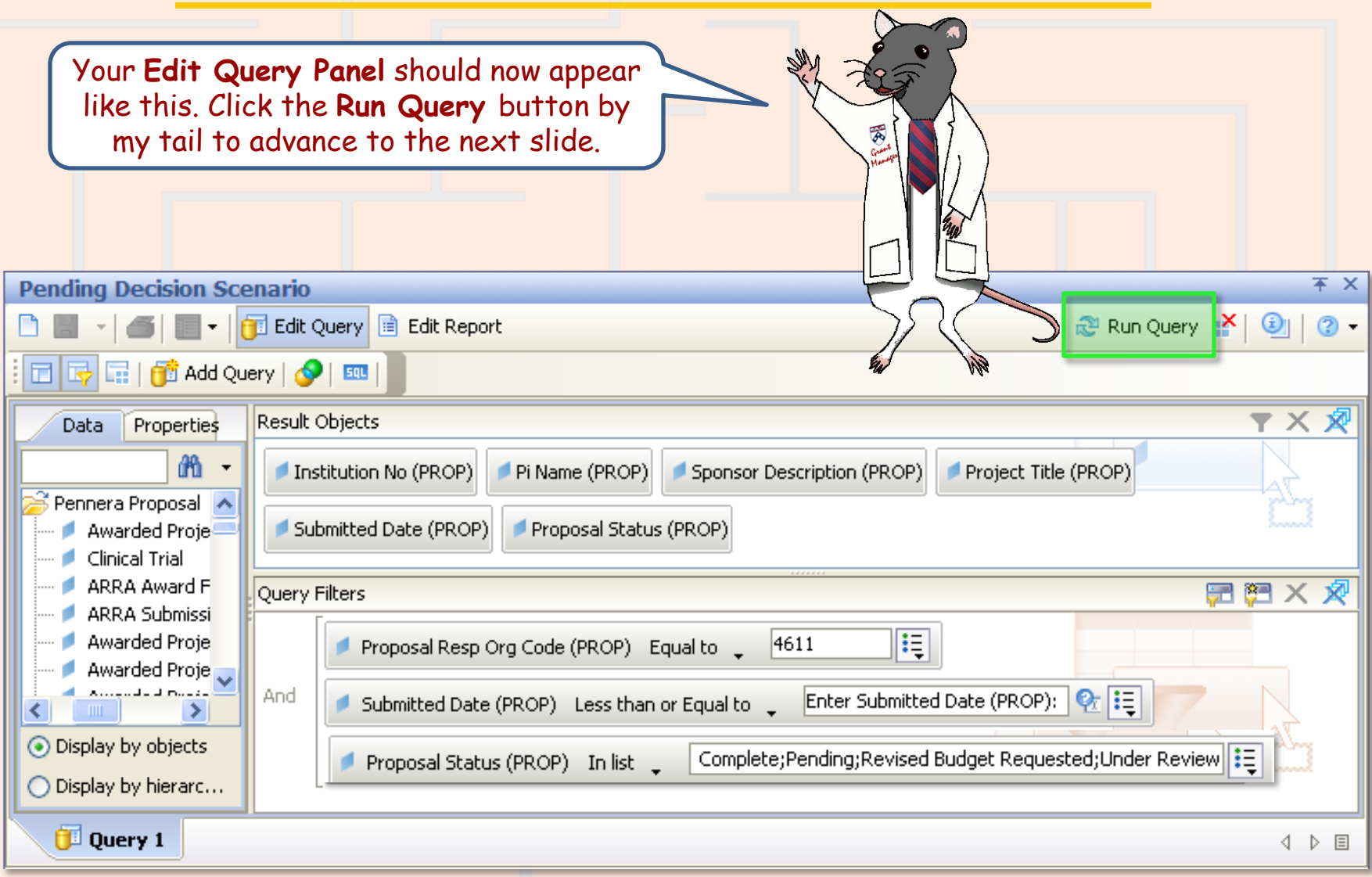

## Old Submissions Scenario – Step 3d

Before the query can run, you will be asked to enter the prompt information in the box as you can see here. Remember to specify a date with today's month and day, but last year! Use prompt language that YOU will remember best! **SPrompts** × Select or type the prompt values for each prompt below. Submitted date falls on or before this date: **S** Prompts Select or type the prompt values for each prompt below. Submitted date falls on or before this date: Select a custom date ï6 **●** Run Query Select a custom date o 8/16/2010 Refresh Data Cancel 7

# Old Submissions Scenario – Step 4

 $\sim$ 

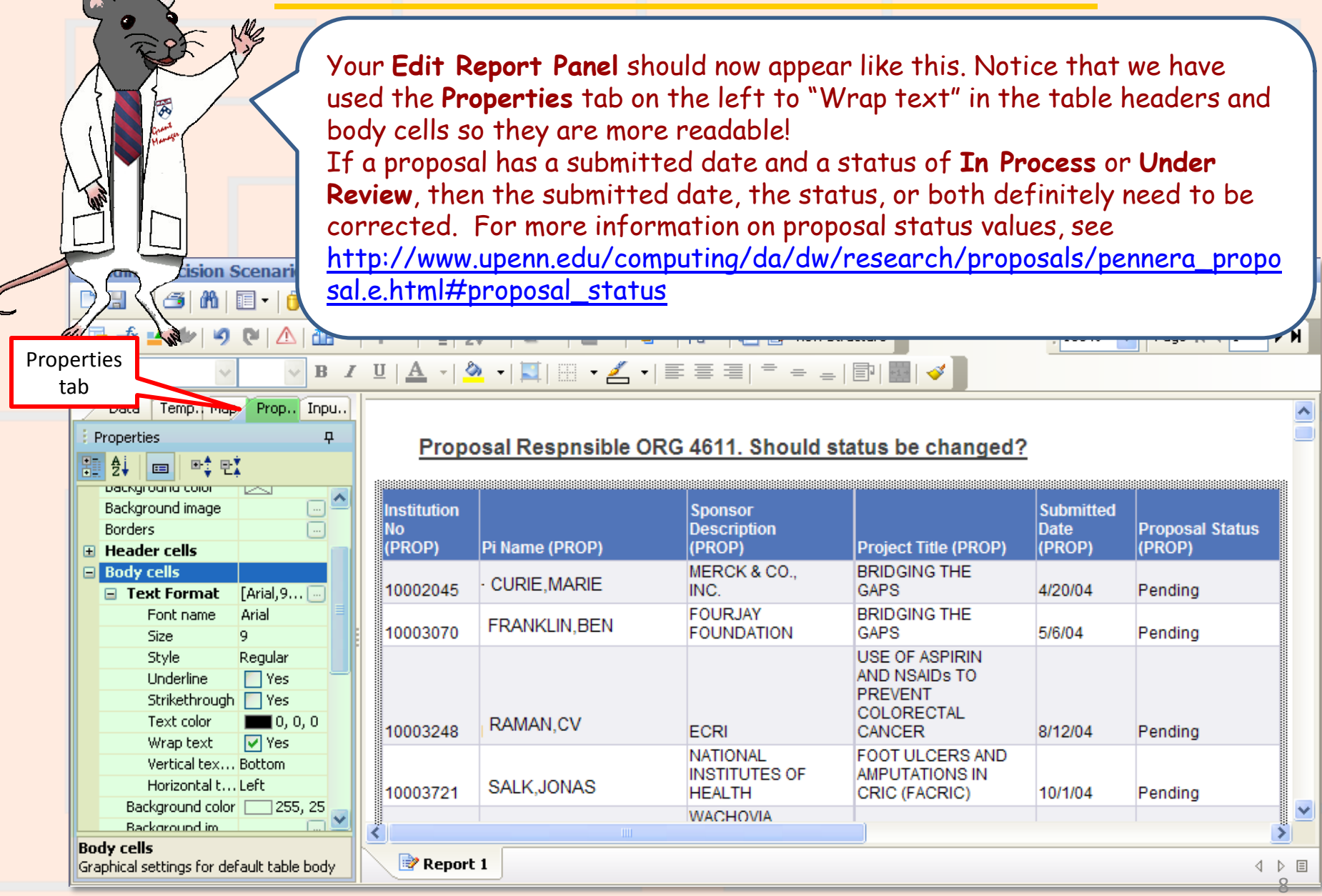

## Old Submissions Scenario – Step 5

Once you have run your query, you can save it. *If you do further formatting or query edits, continue to save often so you don't lose your work to an untimely "timeout"!*

- Click the **Save** icon and the following **Save Document** dialog box will appear
- Select the **My Favorites** folder on the **Folders** tab
- Type in a distinctive title for your report in the **Name**: textbox
- Click **OK**.

You can only save queries/reports to your own **My Favorites** folder or any subfolders that you have created within it to help organize your cache of reports.

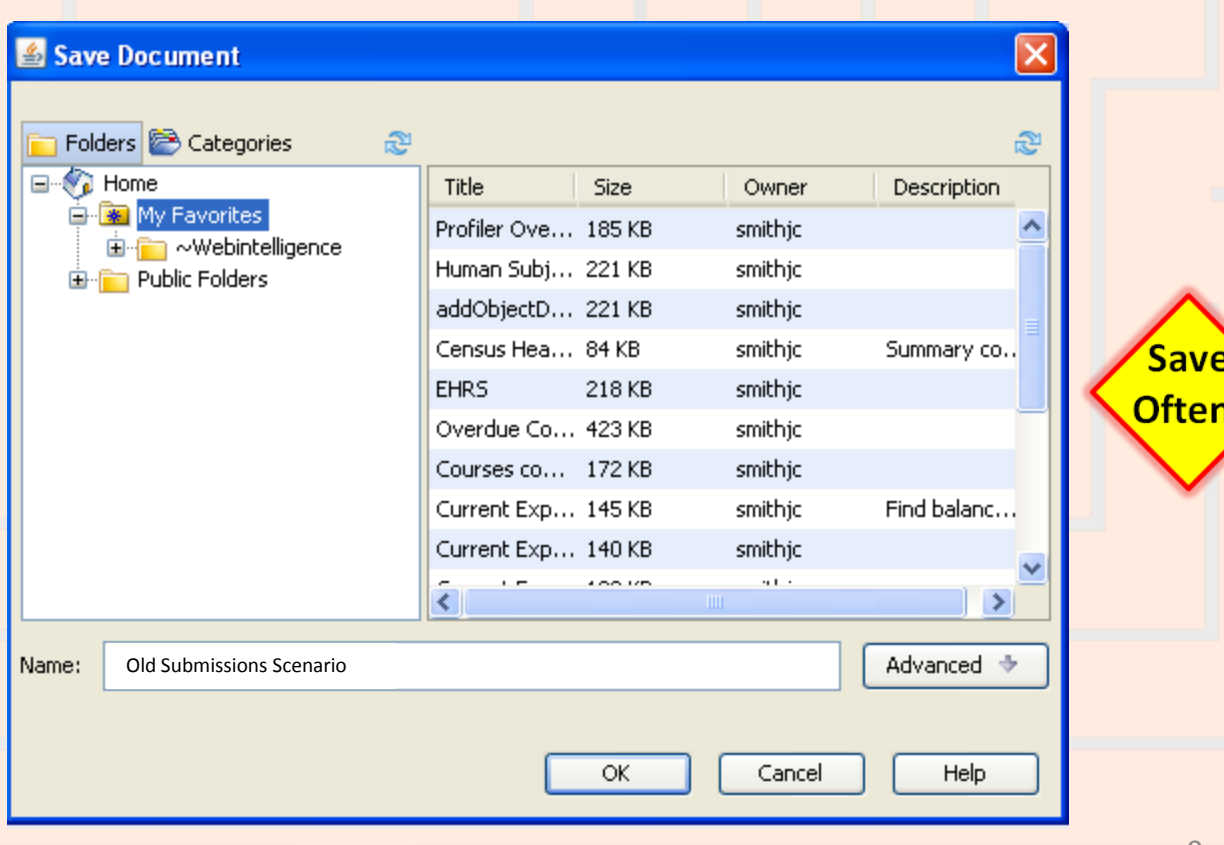

#### Old Submissions Scenario – Wrap Up

Which proposals submitted over The report below shows the pending a year ago are still awaiting a proposals for the Center for Clinical final decision from the sponsor? Biostatistics (ORG 4611) that need to have their status re-evaluated. The additional information was requested to help with the follow-up analysis. **Pending Decision Scenario** □ 日 - 子 16 | 11 - 11 Edit Query ■ Edit Report Refresh Data N Ry Track Drill Th  $\boxed{\mathbb{R}}$   $\mathbb{R}$   $\mathbb{R}$   $\math$ 100% B Z U | A ~ | Ŵ ~ | W | ⊞ ~ ◢ ~ | ≣ ≣ ≣| <sup>=</sup> = \_| |B | M | ✔ | Data Temp. Map Prop., Inpu., 丙 Properties  $\overline{P}$ Proposal Respnsible ORG 4611. Should status be changed? 聊∰↓ 모충 모호 l ca .<br>1999 - Paris Andro Barnes Barnes Barnes Barnes Barnes Barnes Barnes Barnes Barnes Barnes Barnes Barnes Barnes packground color  $\Box$ Background image **Submitted Institution Sponsor Borders No Description Date Proposal St** (PROP) Pi Name (PROP) (PROP) **Project Title (PROP)** (PROP) (PROP) **El Header cells** MERCK & CO., **BRIDGING THE**  $\blacksquare$  Body cells **CURIE, MARIE** 10002045 **GAPS** 4/20/04 INC. Pending □ Text Format  $[Arial, 9, . .]$ Font name Arial **FOURJAY BRIDGING THE FRANKLIN, BEN** 10003070 **FOUNDATION GAPS** 5/6/04 Pendina Size **Style** Regular **USE OF ASPIRIN** AND NSAIDs TO Underline  $\Box$  Yes **PREVENT** Strikethrough | Yes COLORECTAL Text color  $\blacksquare$  0, 0, 0 RAMAN, CV 10003248 **ECRI CANCER** 8/12/04 Pending Wrap text **⊽** Yes **NATIONAL** FOOT ULCERS AND Vertical tex... Bottom **INSTITUTES OF AMPUTATIONS IN** Horizontal t... Left **SALK JONAS** 10003721 **HEALTH** CRIC (FACRIC) 10/1/04 Pending Background color 255, 25 × **WACHOVIA Background im Body cells**  $\mathbb{R}$  Report 1 Graphical settings for default table body 4 ♪ 目

<span id="page-10-0"></span>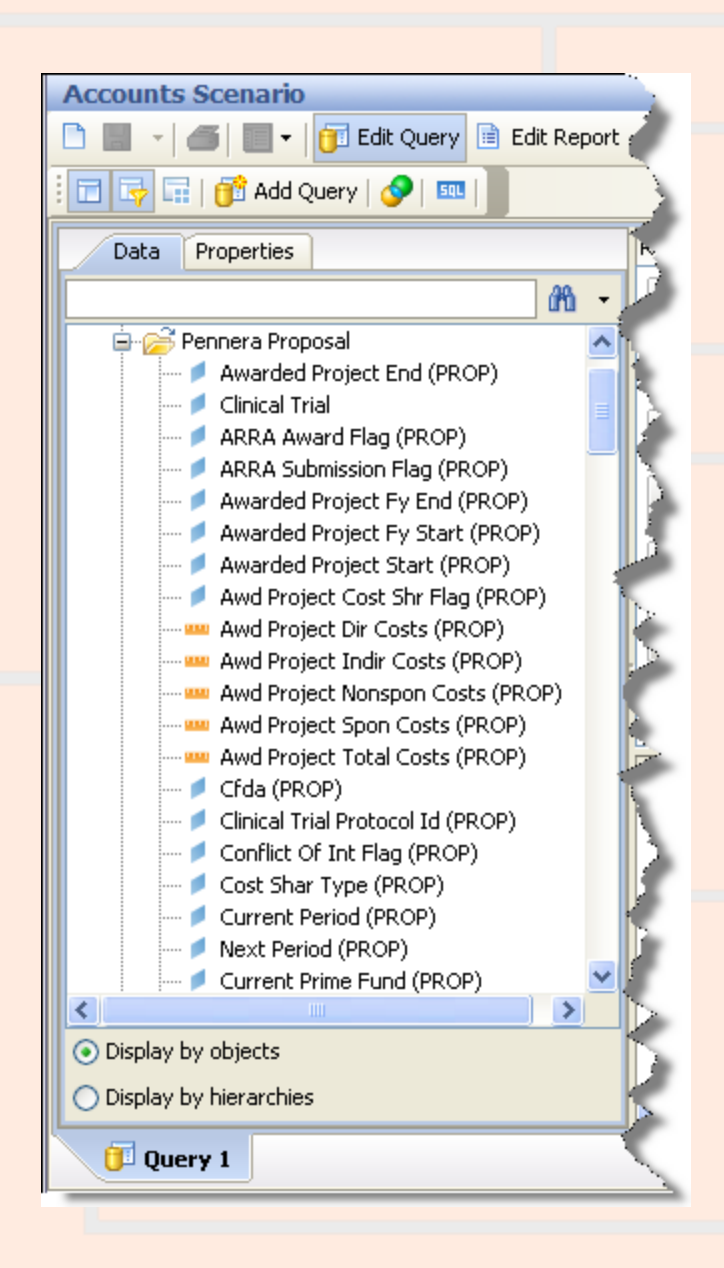

# Why choose objects from the Pennera Proposal table?

**Use the Pennera Proposals table when you want the latest information on the proposal as a whole.** Some common uses of the table are:

- **Finding proposals submitted to a particular sponsor.** ("Which proposals were sent to sponsor 09470, the National Institutes of Health?")
- **Comparing what was requested for a funding cycle to what was awarded.**
- **Looking up information on a proposal when its current (or previous) prime fund is known. If awarded funding for a proposal is tracked using more than one fund, the prime fund is the one used to track most of the money.** ("What is the project title for the proposal whose current prime fund is 512345?")
- **Reporting on proposals with particular attributes.** ("What proposals are for Federal Demonstration Projects (FDP Flag = 'Y')?")
- **Looking up information on a project that spans funding cycles.**  ("What do we have on record for my project, which is now being funded for the 20th year? The 'First Institution No.' for the project is 12345678.")

You should not use the Pennera Proposals table when you want summarized information for one or more of the proposal's periods, or when you want detailed information on the proposal's requests or increments.